# **iPhone - Quick Start Guide - PrivateGSM Professional**

# PrivateGSM Professional Quick Start Guide for iPhone

This guide provides you easy step-by-step instructions to help you get started with PrivateGSM Professional.

#### Making a secure call with PrivateGSM

Calling with PrivateGSM is very easy. Select **Contacts** tab from the tab bar, tap on the contact you want to call and select the contact number associated with PrivateGSM.

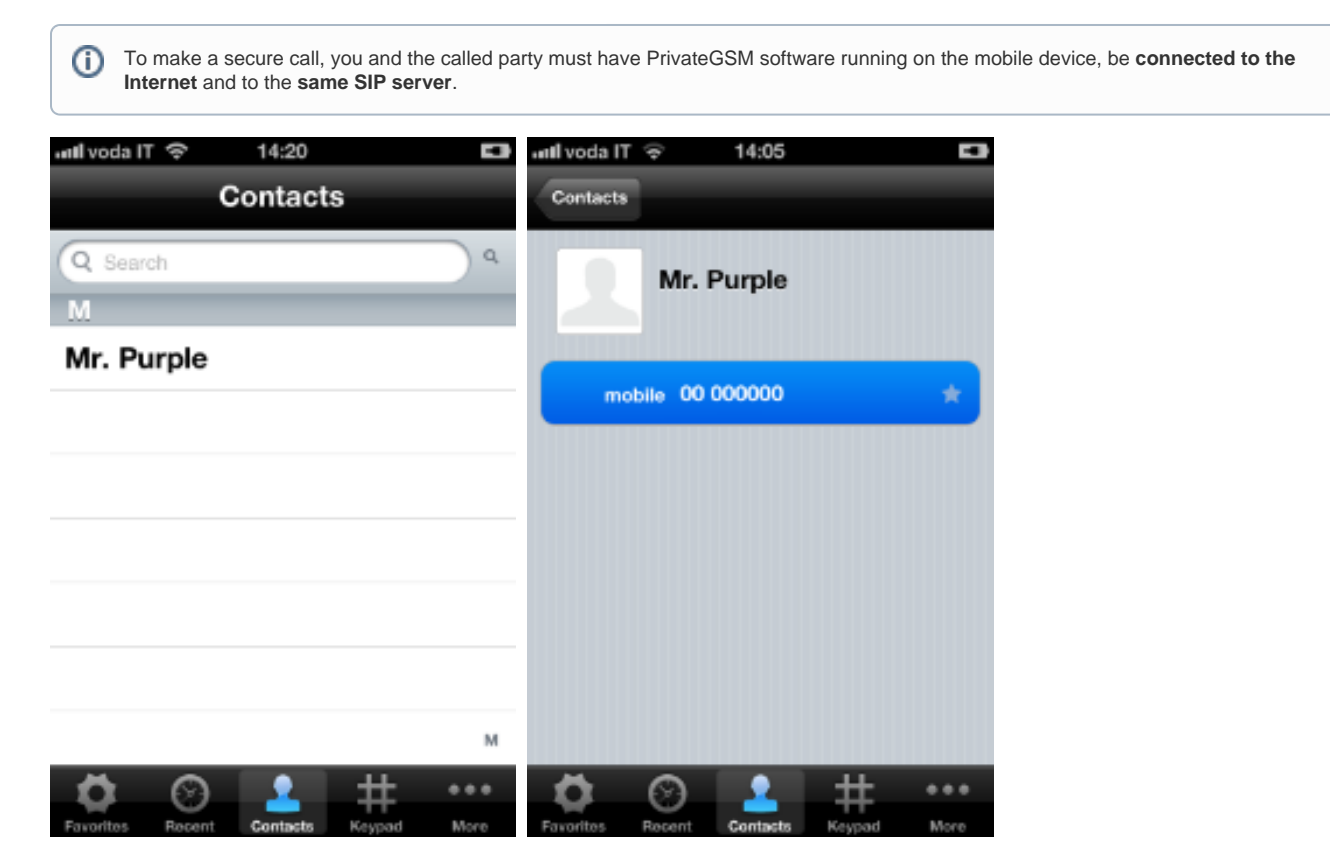

You can make a secure call to any arbitrary number (presuming that the call peer has PrivateGSM connected) from PrivateGSM menu by simply entering the number with the on-screen keypad and pressing the dial (green) button.

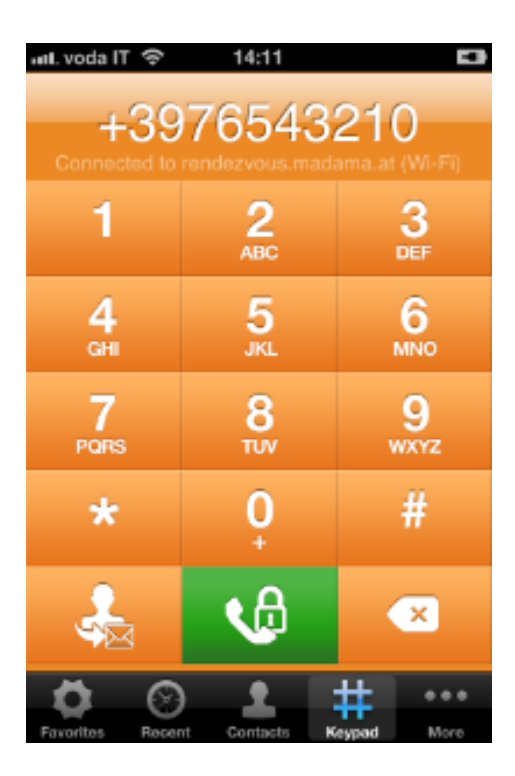

## Receiving a secure call with PrivateGSM

⋒

Once PrivateGSM is installed and all the settings are correctly configured on your device you are able to receive a secure call. When a secure call arrives to your device a notification bar will be shown on the top of the screen. Tap on the notification to bring the application in foreground, then answer or decline the call from the application. After the system have exchanged and verified the security keys the you can start the conversation.

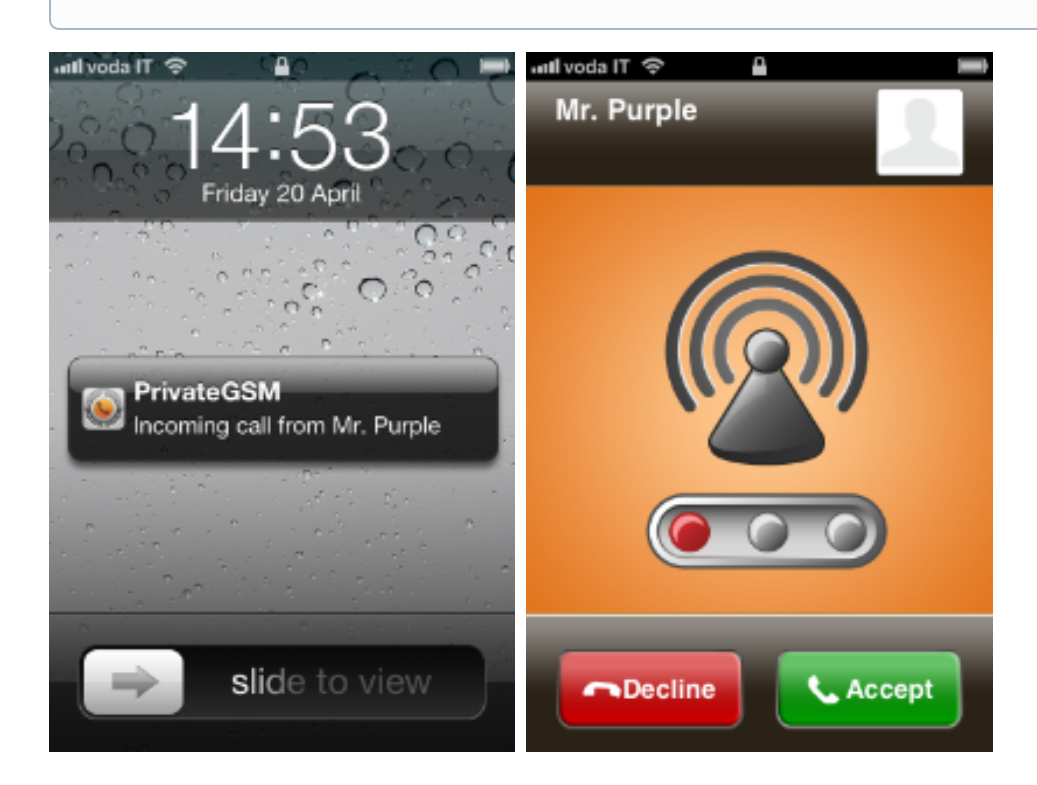

To receive a secure call PrivateGSM has to be running and be **connected to the Internet**.

#### Call connection phases

To establish a call PrivateGSM completes three phases shown by three icons:

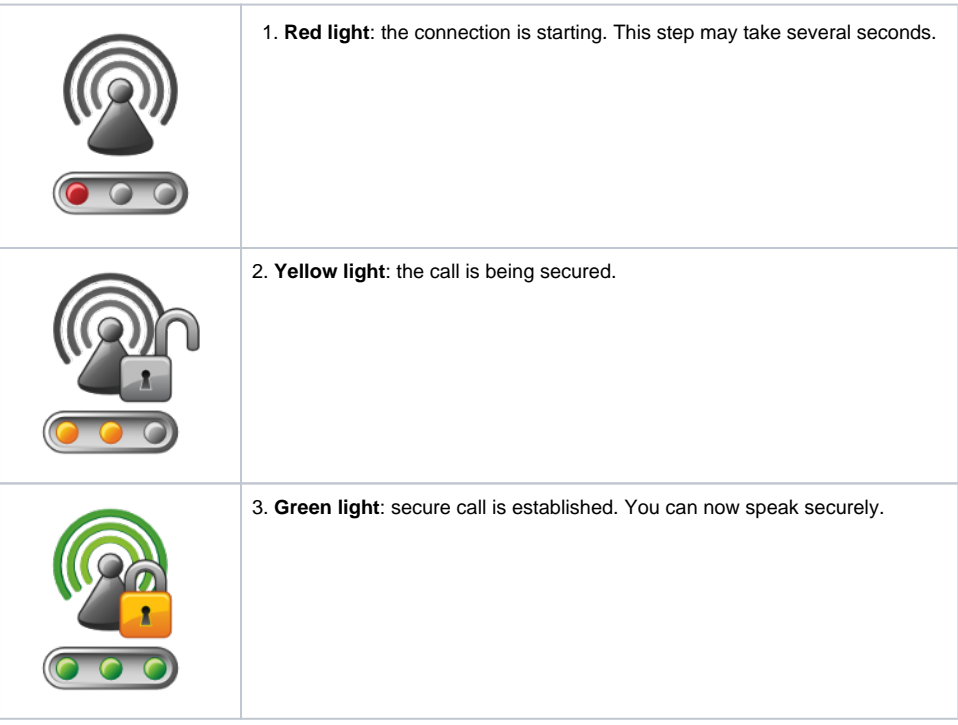

## Checking your security

A PrivateGSM phone call **is always encrypted**. To check that nobody is intercepting the call, you must verify the security verification words with you remote party. After the call has been connected PrivateGSM displays the same two security verification words on the screen to both parties. If both of you and your contact see the same **security verification words** then the call is secure. The security verification words are **different each time** you make or receive a secure call. If the words are not the same hang up the call immediately as this may be a sign of a security attack..

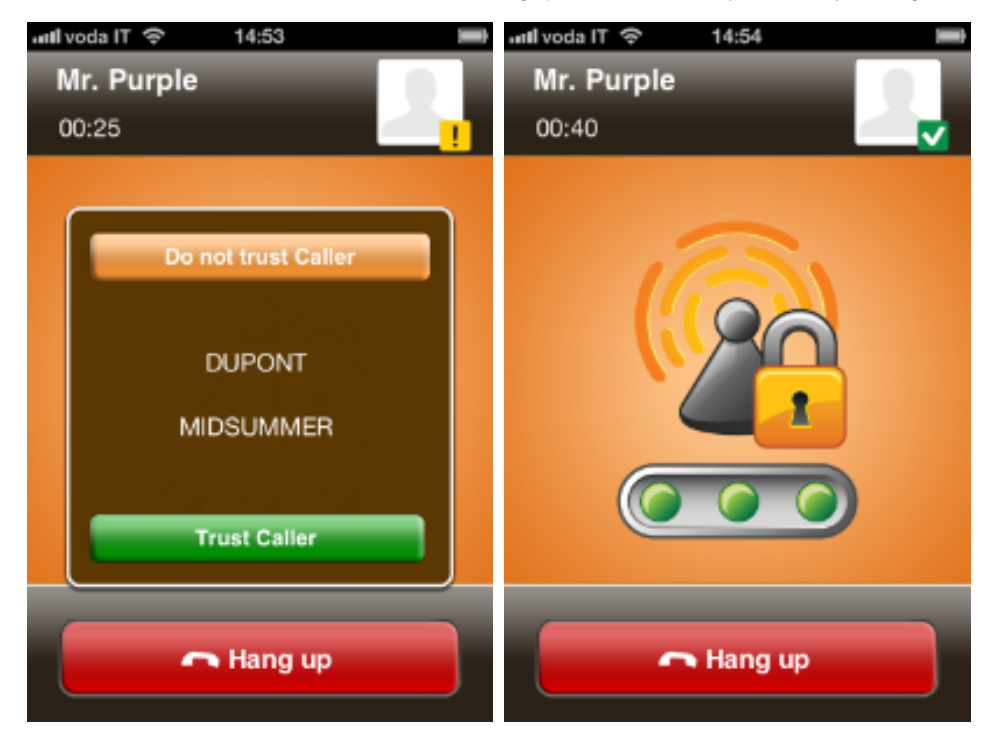

#### Inviting your contacts

Using your address book **you can invite your contacts** to join PrivateGSM. Tap on invite button in the bottom left corner of the virtual keypad and choose the contact to you want to invite. The application will create a text message and after your confirmation will send it to the selected phone number. The receiver will only have to open the link contained in the SMS to install and use PrivateGSM.

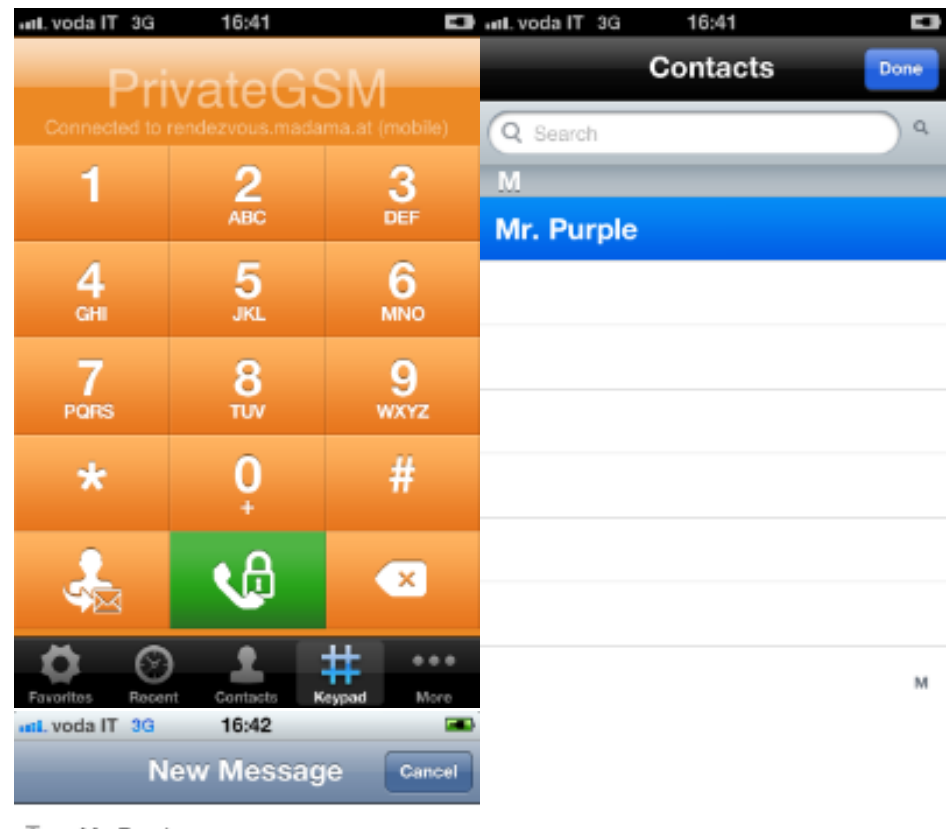

 $\mathsf{Q}_i$ .

M

To: Mr. Purple

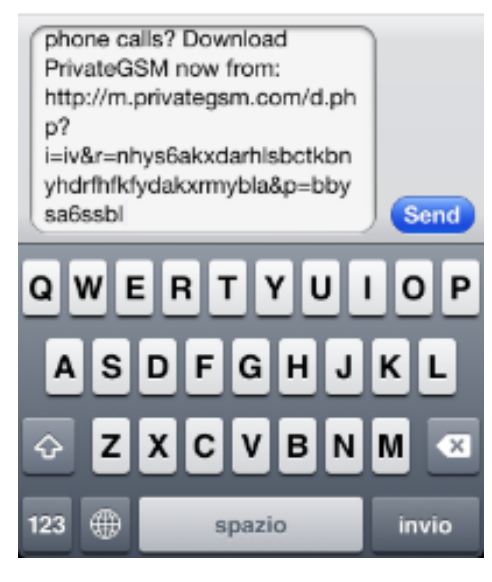